- 1.「Google Chrome」を起動します。
- 2. 画面右上の「設定(: のマーク)」をクリックし、「その他ツール」から「閲覧履歴を消去」をクリッ クしてください。

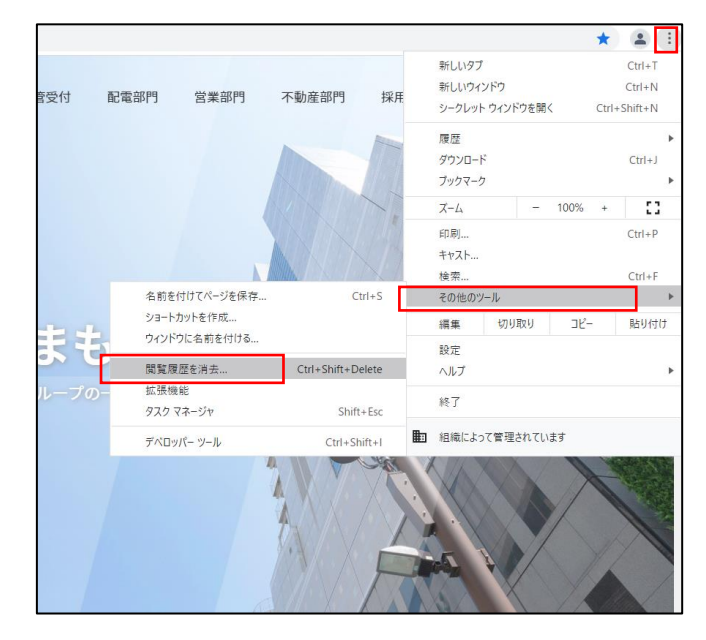

3.「期間」のプルダウンをクリックし、「全期間」を選択してください。

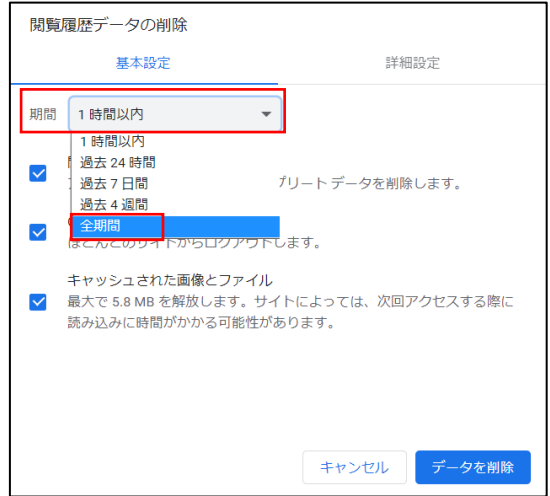

4.「キャッシュされた画像とファイル」にチェックを入れてください。他の項目のチェックが外れてい ることを確認してください。

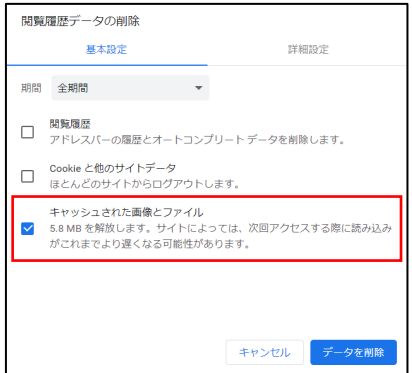

5.「データの削除」をクリックしてください。

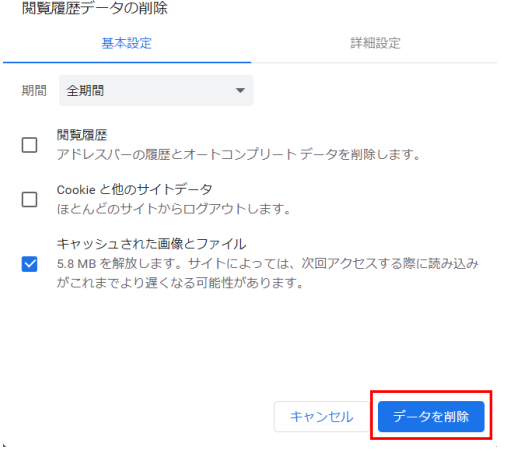

以上で、Google Chrome のキャッシュ(インターネット一時ファイル)削除は完了となります。

画面の右上「×」によりブラウザをいったん閉じ、再度ブラウザを立ち上げた後、防護管申込システム からご登録をお試しください。